F. 설치가 완료되면 "마침" 버튼을 클릭하여 설치를 종료합니다.

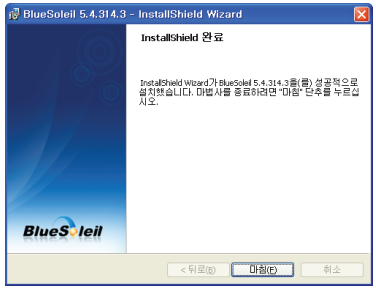

G. "예" 버튼을 눌러서 컴퓨터를 재부팅합니다.

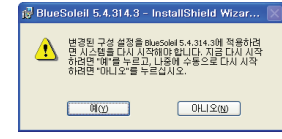

참고: 최신 블루솔레일 드라이버 다운로드 http://www.bluesoleil.com/products/S0001201008080001.html

### 연락처

- 홈페이지 www.Chipsen.com
- 이메일 1지 www.Chipsen.com<br><u>]</u> support@chipsen.com<br>1599- 6005
- 전화 1599- 6005
- 팩스 (02)2083- 2288

## 패키지 리스트

- 블루투스 USB 어댑터 본체
- 스텁 안테나
- 퀵스타트 가이드
- 프로그램 설치 및 문서 CD

## 블루투스 소프트웨어 설치

본 문서는 Parani-UD100을 동작하기 위한 블루투스 소프트웨어 (드라이버)를 설치하는 방법을 설명합니다.

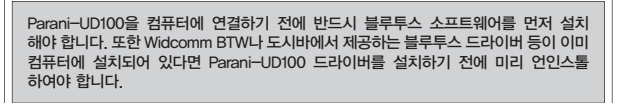

A. 블루투스 소프트웨어 CD-ROM을 삽입합니다. "Install Bluetooth Utility / Driver"를 클릭하십시오. 설치 언어 선택 윈도우가 나타나면 المسابق المسلم بين المسلم بين المسلم<br>2010 - "19 والمسلم المسلم" والمسلم المسلم<br>المسلم

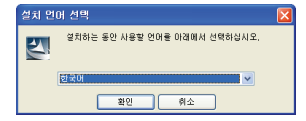

B. InstallSheld wizard 가 시작되면 "다음" 버튼을 누르십시요.

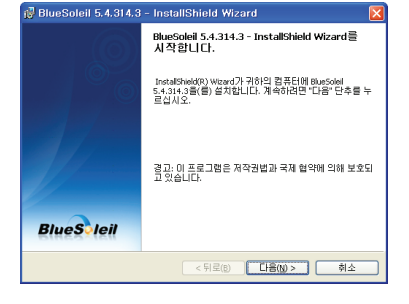

# 블루투스 USB 어댑터 <u>UD100</u>

[ 블루솔레일 블루투스 소프트웨어 ]

## Quick Start Guide

# **Parani**

### C. 사용권 계약서를 읽으시고 "사용권 계약서의 조건에 동의함" 라디오 버튼을 클릭합니다. '다음' 버튼을 누르십시오<br>리디오 버튼을 클릭합니다. '다음' 버튼을 누르십시오

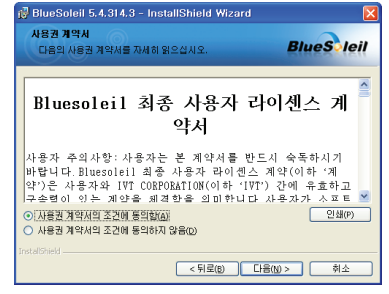

D. "다음" 버튼을 클릭합니다. 설치 폴더를 바꾸고 싶으면 "변경" 버튼을 클릭하고 원하는 폴더를 선택합니다.

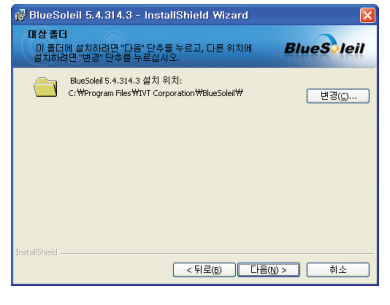

E. "설치" 버튼을 클릭하여 설치를 시작합니다.

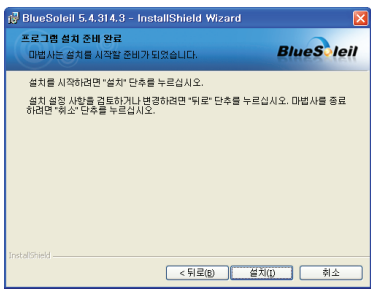